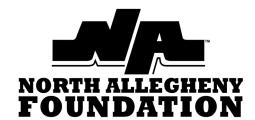

# How to Apply for a Grant

The next grant application deadline is December 21, 2020.

Once a grant application is submitted, the building principal will receive an email to approve the grant request. This must be completed before the NA Foundation receives the application.

FoundationGive will notify grant applicants that the grant has been approved by the principal and the NA Foundation for consideration.

Grant applications are evaluated on four criteria:

- Overall strength of the application.
- Does the grant support NA's strategic goals?
- What is the level of impact on schools and classrooms?
- Does it fit within the NA Foundation's mission?

The NA Foundation anticipates awarding \$13,000 in grants in January with \$8,000 of that dedicated to STEAM education.

When grant projects are complete, grant recipients are required to submit a grant update through FoundationGive.

The NA Foundation will often create a public crowdfunding campaign for grants in order to encourage matching donations and communicate the impact of NA Foundation's efforts. Teachers and principals are welcome to create campaigns for projects that are not a part of the grant process.

If you have questions please contact: Abigayle Tobia, Executive Director NA Foundation

Atobia@northallegheny.org

### 1. Login to your FoundationGive Account

Go to <a href="www.FoundationGive.com">www.FoundationGive.com</a>, click on "Login" and use our email / password.

# 2. Select "Grants" at the top of your Dashboard

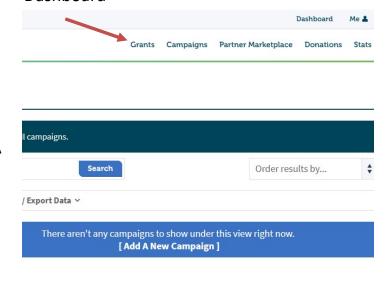

## 3. Select "New Grant Application"

| L GRANT APPLICATIONS (ANY STATUS) |                                    |                  |
|-----------------------------------|------------------------------------|------------------|
|                                   | Displaying all grant applications. |                  |
| - New Grant Application           | Search Search                      | Order results by |
|                                   | More Options / Export Data ∨       |                  |

# 4. Complete Grant Application

Select school, project title, description and outcomes.

#### **New Grant Application**

| School Associated with Grant   | n by completing the fields below and clicking "Save".  t Application |  |
|--------------------------------|----------------------------------------------------------------------|--|
| Multiple Schools               | *                                                                    |  |
| Project Title                  |                                                                      |  |
| Short Description of Project ( | (300 characters remaining)                                           |  |
|                                |                                                                      |  |
| Detailed Description           |                                                                      |  |

# **Teacher Quick Start Guide: How to Register**

#### 1. Create an Account

Go to www.FoundationGIVE.com, click on "Register" in the top right corner of the page.

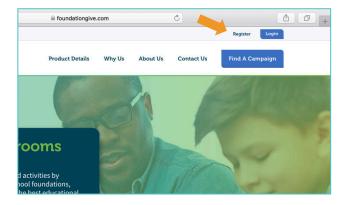

#### 2. Register

Select your Account Type – Teacher/Staff

**Find Your Foundation** – select from the drop down or begin typing your foundation name

**Find Your School** – select from the drop down or begin typing your school name

Provide your contact information, verify everything is correct and click **REGISTER**.

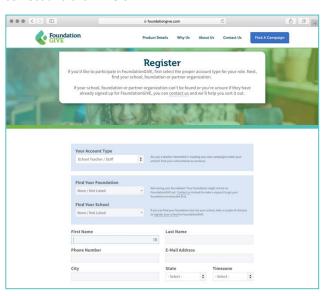

#### 3. Registration Confirmation

Your account will need to be approved by an district administrator before you will be allowed access.

As soon as your administrator verifies your credentials, you will receive an email inviting you to sign in. You will have 24 hours to complete this step.

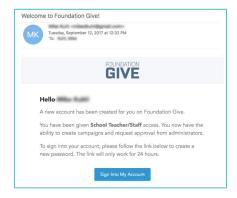

#### 4. Password and Login

Follow the link and create a password. You will automatically be taken to your "My Account" page and can begin using FoundationGIVE. You can access your account from www.FoundationGIVE.com/login or from the **LOGIN** on any page.

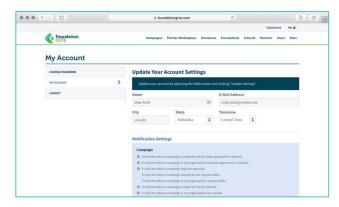

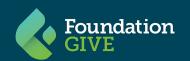

# Teacher Quick Start Guide: Create a Campaign

## 1. Campaign Setup

After logging in, select **CAMPAIGN** from the top menu, then **+ NEW CAMPAIGN**.

This will take you to the Campaign Builder Page.

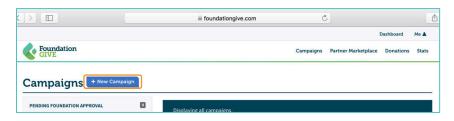

#### 2. Campaign Builder

Select Your School and Give Your Campaign a Title. Your title can be anything, but it should include what you are fundraising for. The campaign URL will be generated based on this. This URL will be where people can go to view your live campaign.

**Set your Goal/Need Amount.** This is the total amount you will need to fund your initiative. The credit card and processing fees will be built into the published goal, so you won't need to worry about computing this.

**Timing and Tagging.** Create a start and end date. Tags will help your foundation promote your campaign and make it easier for people to find and donate. You can select as many tags as you see fit.

**Project Description.** Use the **Summary / Description of Need** editor to provide text, photos or videos outlining your need. Be creative – this is what potential donors will see to learn about your campaign.

When you are happy with your campaign, you can choose to **Save** or **Save and Submit for Approval**. Based on your school districts preferences, your building administration or foundation will approve or request edits to your campaign.

#### 3. Go Live!

When your campaign has been approved and your start date has been reached, your campaign will be publically available from your Campaign URL. Be sure and share this link on social media and in your classroom to solicit donations. Work with your foundation to explore other ways of promoting and encouraging donations.

The status of your campaigns will always be available by browsing the left-hand menu.

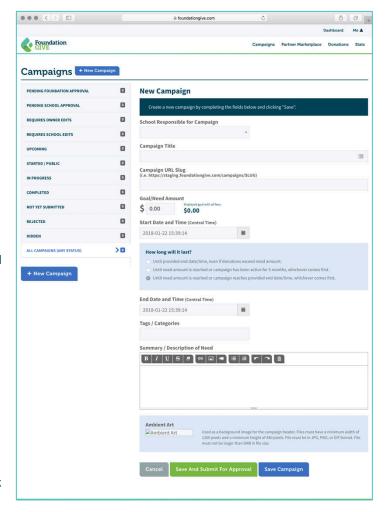

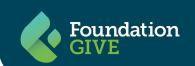

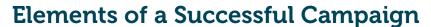

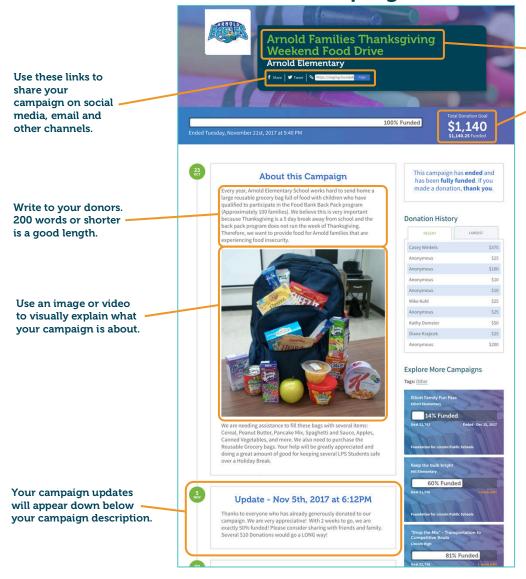

Write a headline that is descriptive and eye catching.

Choose a goal that feels like a stretch but is still attainable. \$1,000 and lower tend to be funded more quickly.

## **Campaign COPY (Example)**

Each year kindergarten students walk from Elliott Elementary School to the Lincoln Children's Zoo. Last school year, as a community service gesture, fifth graders accompanied kindergarten students on their walk to the zoo. When the zoo trip had ended, fifth graders walked back to the zoo to provide kindergarten students a hand to hold on the return trip.

The partnership was lovely and so very helpful to kindergarten teachers. Your gifts will make it possible this year for fifth grade students to remain with kindergarten students for the duration of the zoo visit. Not only will the opportunity provide a rich service, leadership and community experience, but it would also enhance science and literacy connections for fifth grade students. The literacy connections will be especially strong in the final unit of the year, which is perfect timing for the partnering experience.

The cost for the experience is limited to the admission fee of \$8.95, for an estimated 55 students. There are no other funding sources available to us for this experience.

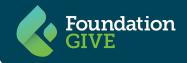